# **3. Installation der CSS**

### *3.1 Einrichtung eines Dienstkontos und der notwendigen Berechtigungen für den CSS*

Soll der CSS auf einem Domänencontroller installiert werden, so ist ein Dienstkonto einzurichten:

#### **ISA 2004 Enterprise Edition**

**Installieren des Konfigurationsspeicherservers auf einem Domänencontroller** 

In einigen Szenarien kann es von Vorteil sein, die Konfigurationsspeicherserver-Komponente von Microsoft Internet Security & Acceleration (ISA) Server 2004 auf einem Domänencontroller zu installieren. Dies ist beispielsweise der Fall, wenn die Administrations- und Hardwareressourcen einer Niederlassung, die durch eine Firewall geschützt werden muss, beibehalten werden sollen.

In den meisten Szenarien wird der Konfigurationsspeicherserver-Dienst unter dem Netzwerkdienstkonto ausgeführt. Bei der Installation des ISA Server-Konfigurationsspeicherservers auf einem Domänencontroller müssen Sie ein anderes Konto angeben, unter dem der Konfigurationsspeicherserver-Dienst ausgeführt wird. Das liegt daran, dass das Netzwerkdienstkonto nicht verwendet werden Konfigurationsspeicherserver auf einem Domänencontroller ausgeführt wird.

Sie können den Konfigurationsspeicherserver-Dienst mit den Anmeldeinformationen eines Benutzers der Gruppe Domänen-Admins (Domänenadministrator) ausführen. Für eine sichere Konfiguration empfehlen wir jedoch, die Anmeldeinformationen eines Benutzers anzugeben, der kein Domänenadministrator ist. In diesem Fall müssen Sie folgende Schritte ausführen, um sicherzustellen, dass der Benutzer über die erforderlichen Berechtigungen für den Dienst verfügt:

- 1. Installieren Sie den Konfigurationsspeicherserver wie unter Installieren des Konfigurationsspeicherservers beschrieben.
- 2. Geben Sie beim Installationsvorgang auf der Seite Dienstkonto für Konfigurationsspeicherserver des Installations-Assistenten die Anmeldeinformationen des Benutzers an, der kein Domänenadministrator ist.
- 3. Suchen Sie im Ordner Programme\Microsoft ISA Server\ADAMData die Datei Dnsdomain.bat, wobei Dnsdomain für den DNS-Namen des Computers steht, auf dem ADAM (Active Directory Application Mode) ausgeführt wird.
- 4. Geben Sie in die Befehlszeile Dnsdomain ein, um die Datei auszuführen.

#### **Anmerkung**

• Die Datei Dnsdomain.bat wird ca. eine Minute nach Abschluss der ADAM-Installation im Verzeichnis angezeigt.

Auszug aus der ISA 2004 EE Dokumentation

Dieses Dienstkonto ist in der OU "Administration-Ressort" angelegt, verfügt aber über keinerlei administrativen Rechte. Der Account ist Mitglied der Gruppe "SMF\Domänen-Benutzer" und besitzt ein entsprechend starkes Passwort (zehn Zeichen incl. Sonderzeichen). Dieses läuft nie ab.

Weiterhin muss dieses Konto folgende Berechtigungen besitzen:

- "Anmelden als Dienst"
- "Generieren von Sicherheitsüberwachungen"
- "ServiceConnectionPoint erstellen"

Das letztgenannte Recht ist mittels "ADSI Edit" auf den Namenskontext "DC=smf, DC=sachsen,DC=de,OU=Domain Controllers, CN=SMF-DC-01" zu vergeben (dies ist für jeden als CSS genutzten DC durchzuführen), die beiden anderen Rechte werden über die Konfiguration der "Default Domain Controllers Policy" gesetzt.

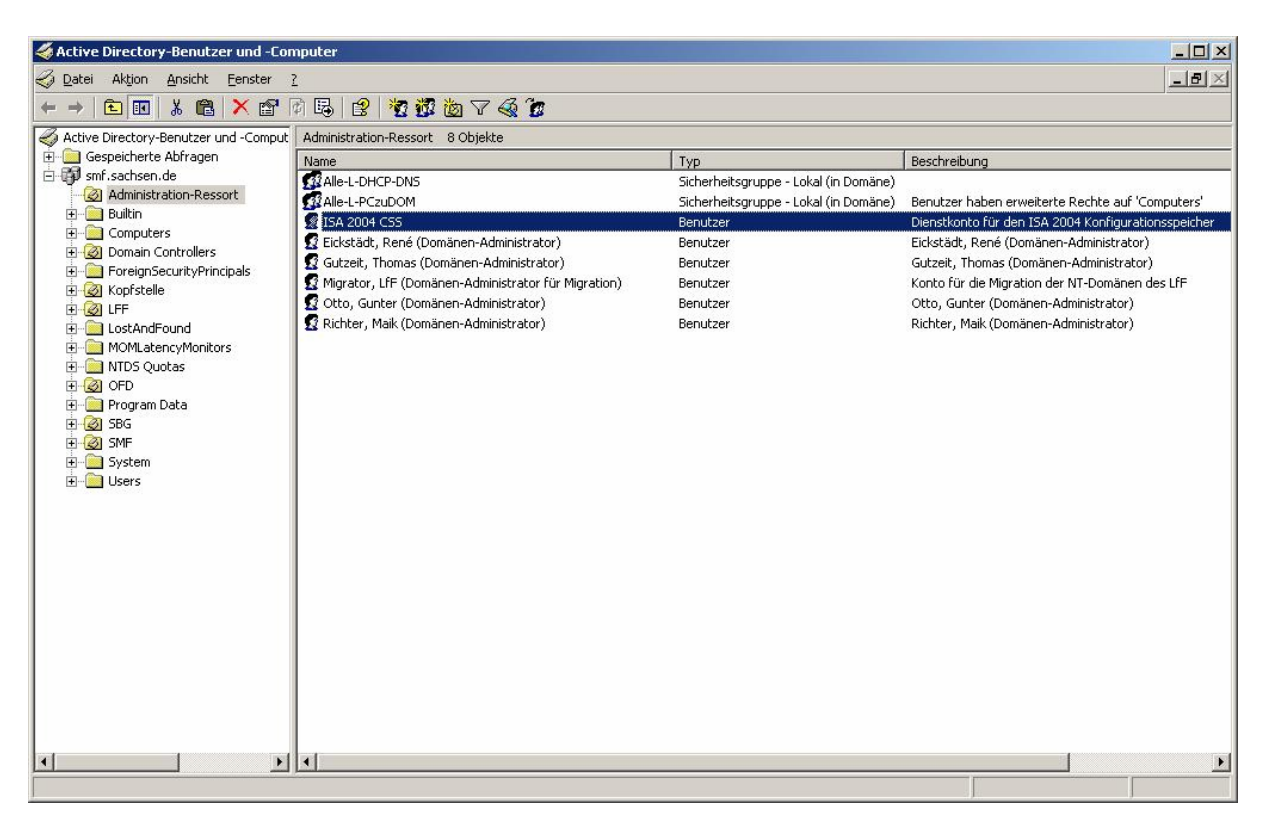

Eingerichtetes Dienstkonto für den CSS

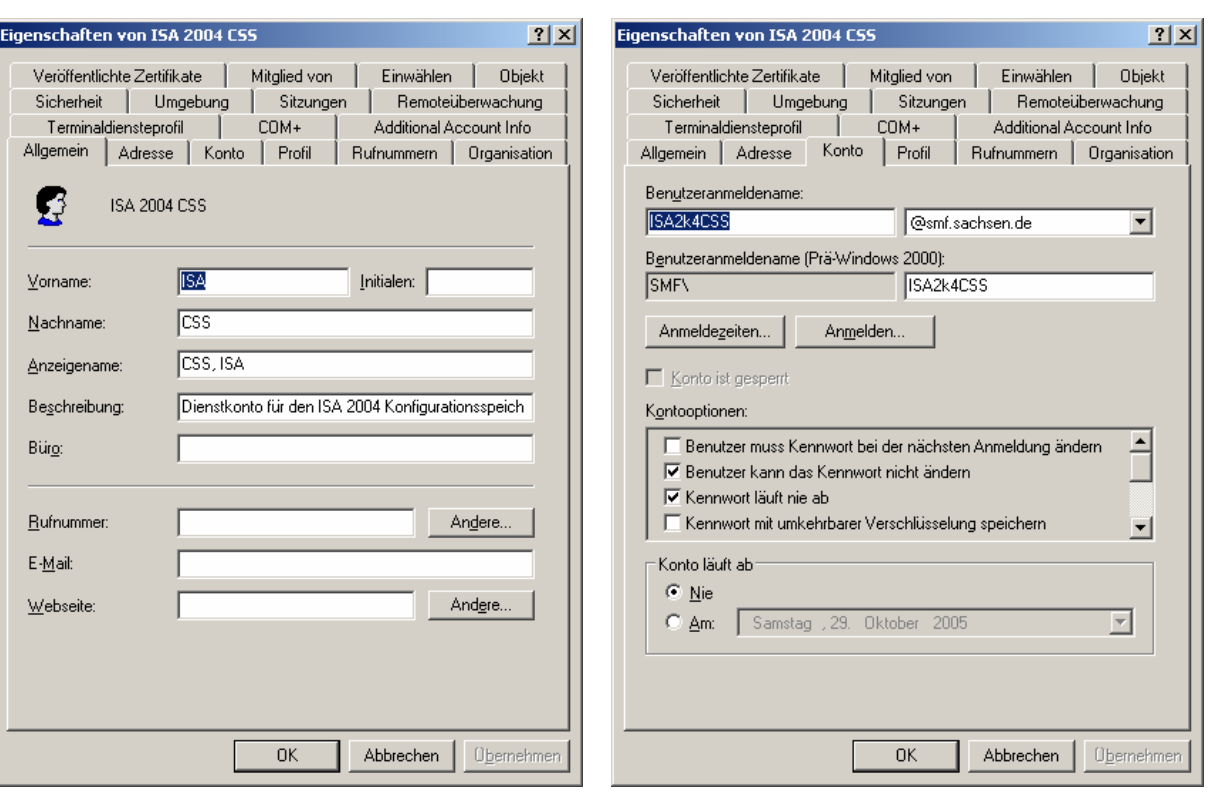

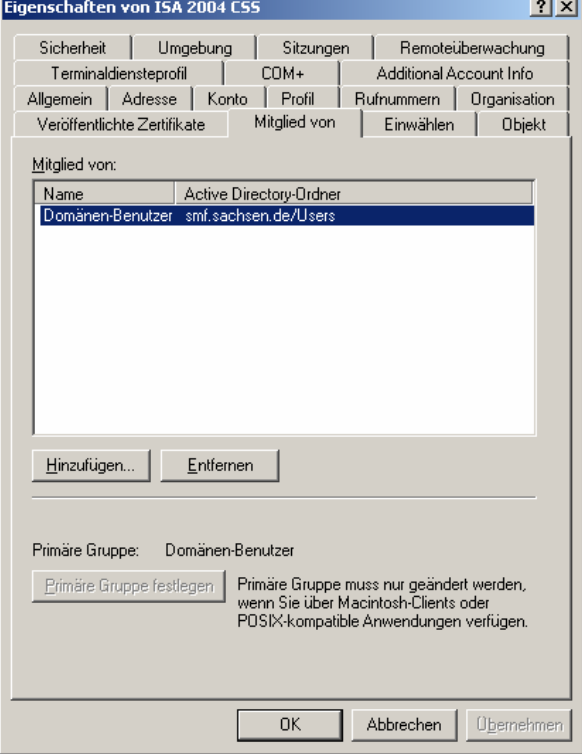

Eigenschaften des Dienstkontos für den CSS

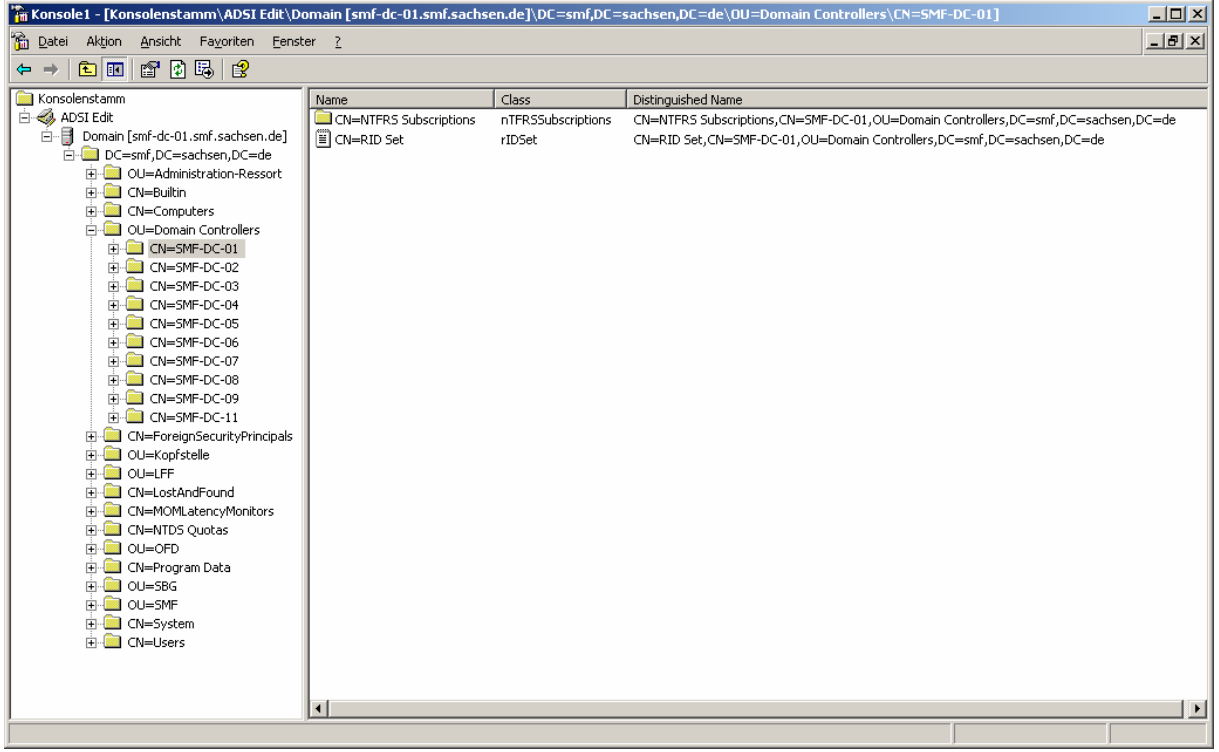

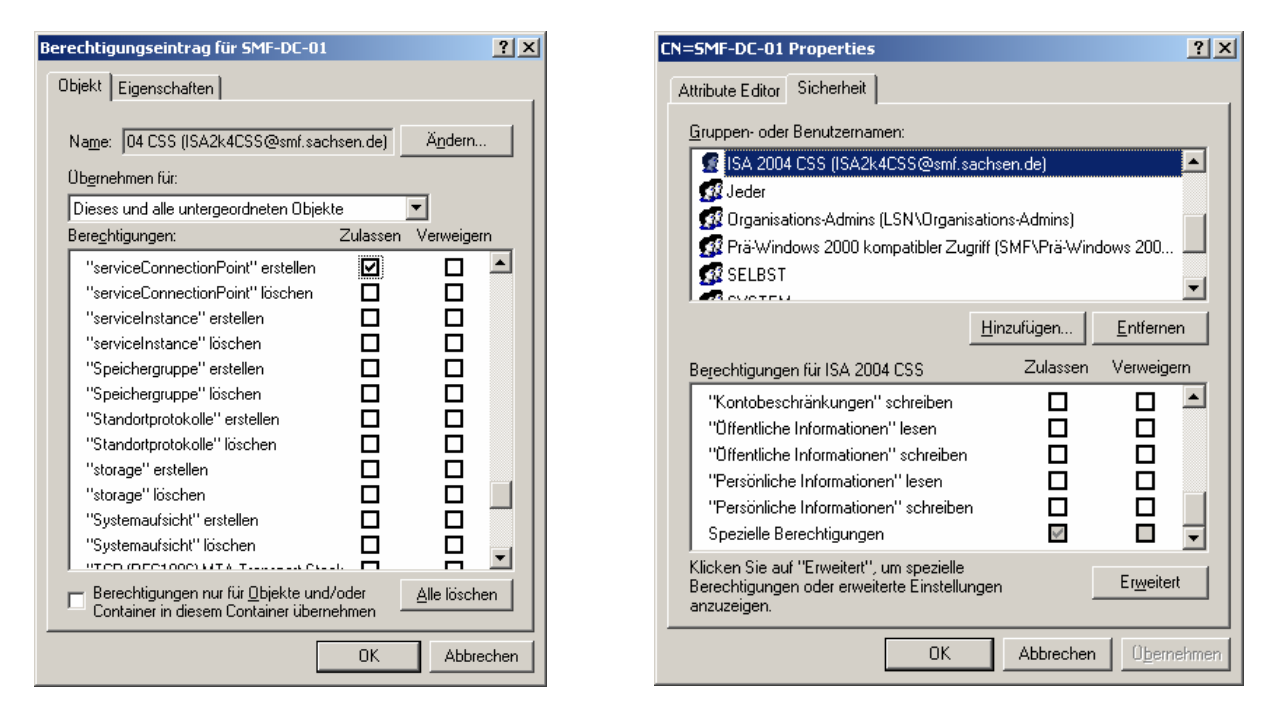

Zuweisen des Rechtes "ServiveConnectionPoint erstellen" für das CSS-Dienstkonto

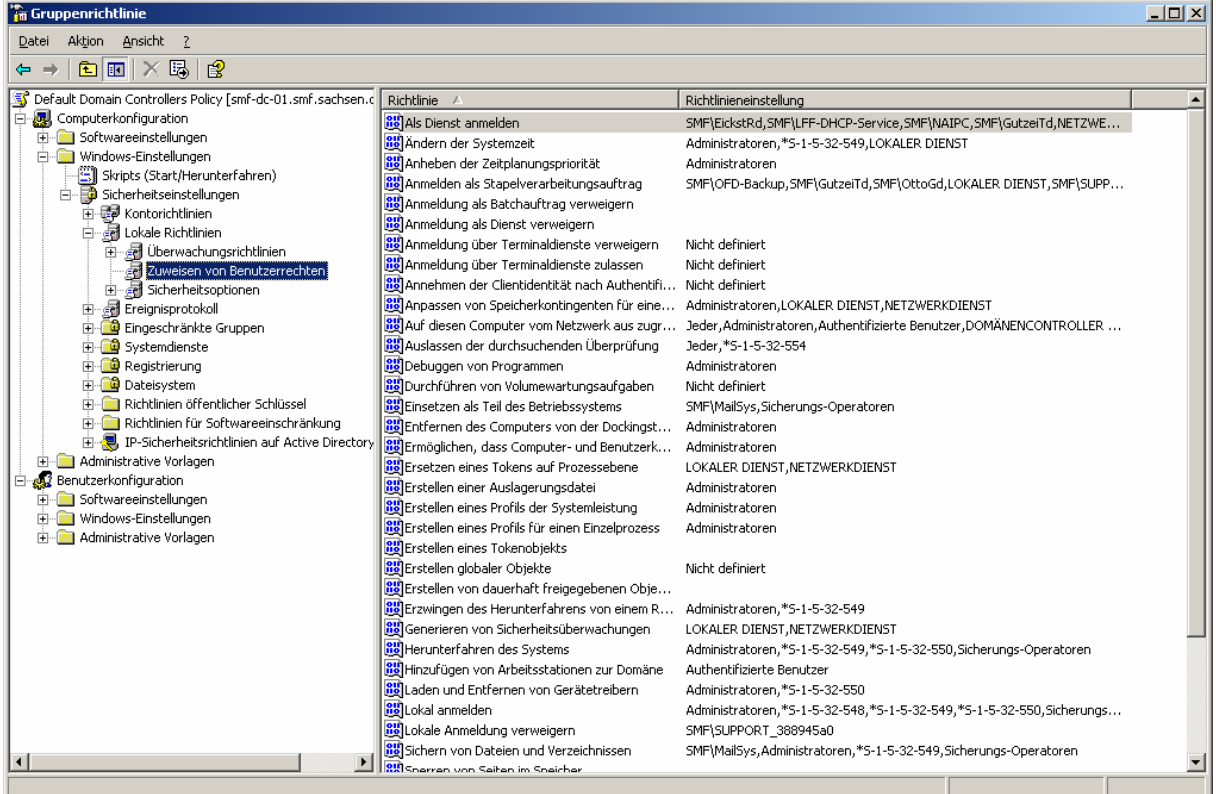

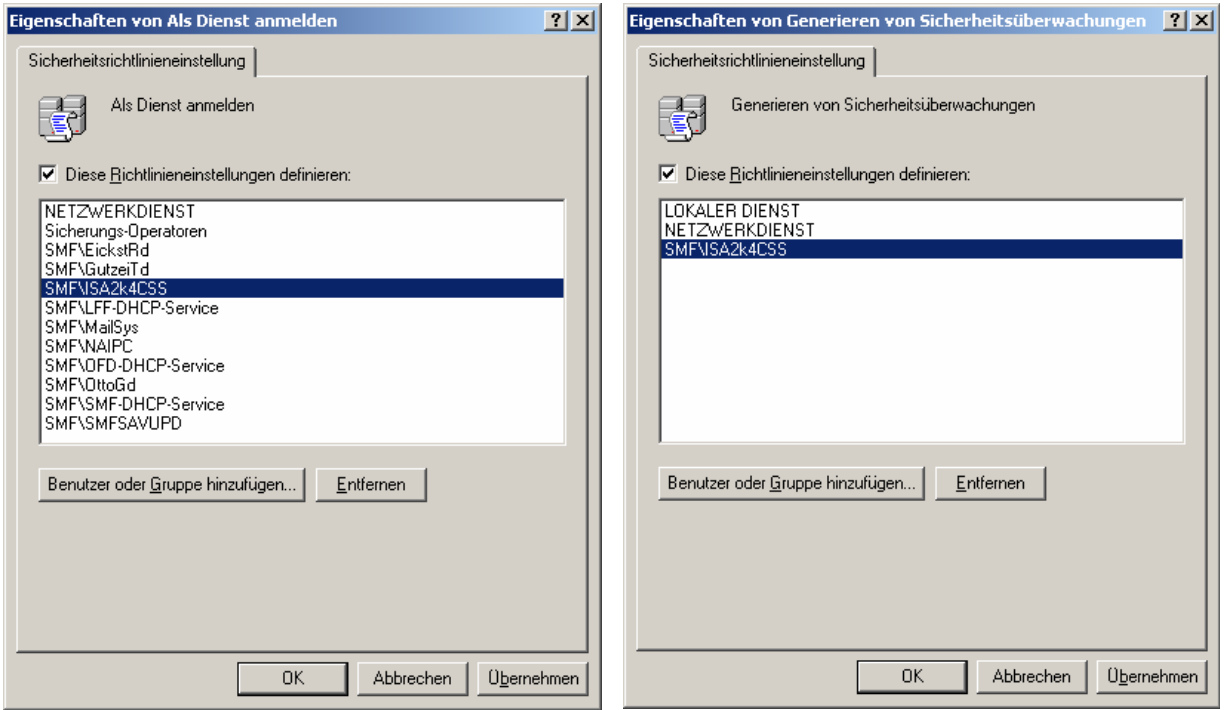

Zuweisen der Benutzerrechte für das CSS-Dienstkonto in der "Default Domain Controllers Policy"

## *3.2 Installation des ersten CSS*

Der erste Konfigurationsspeicherserver (CSS) wird auf dem ersten Domänencontroller der Kopfstelle (SMF-DC-01) installiert. für diesen Vorgang ist ein Konto der Gruppe "Domänen-Administratoren" zu verwenden. Die einzelnen Schritte werden in der Folge chronologisch dargestellt:

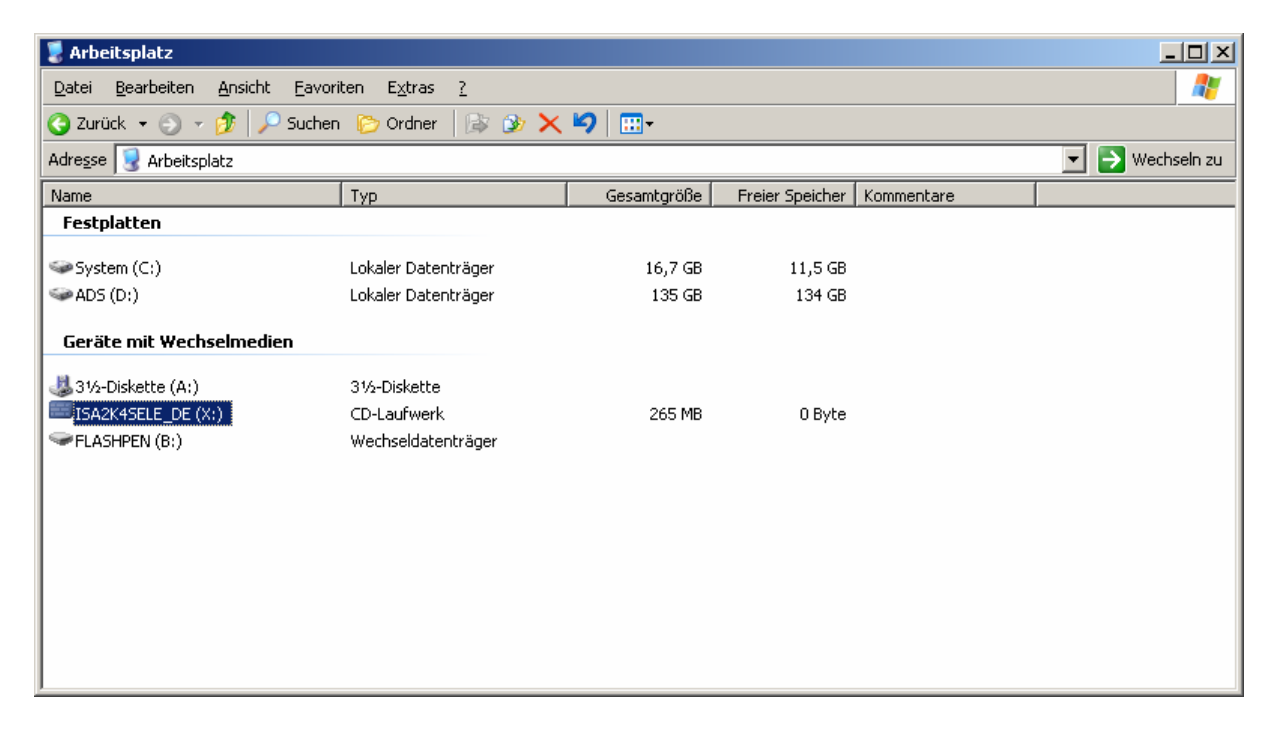

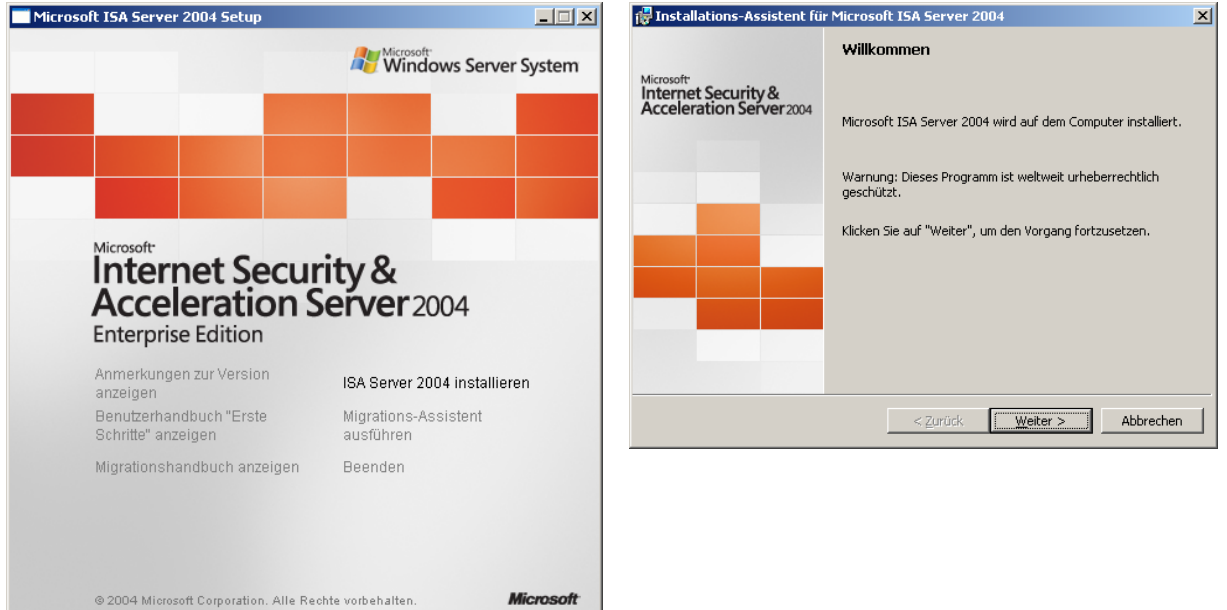

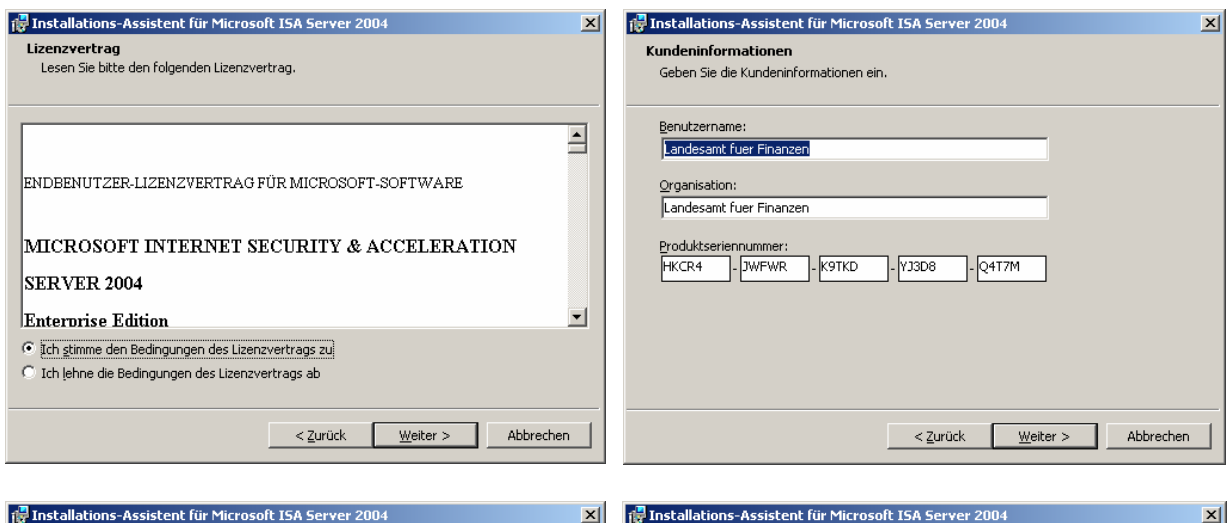

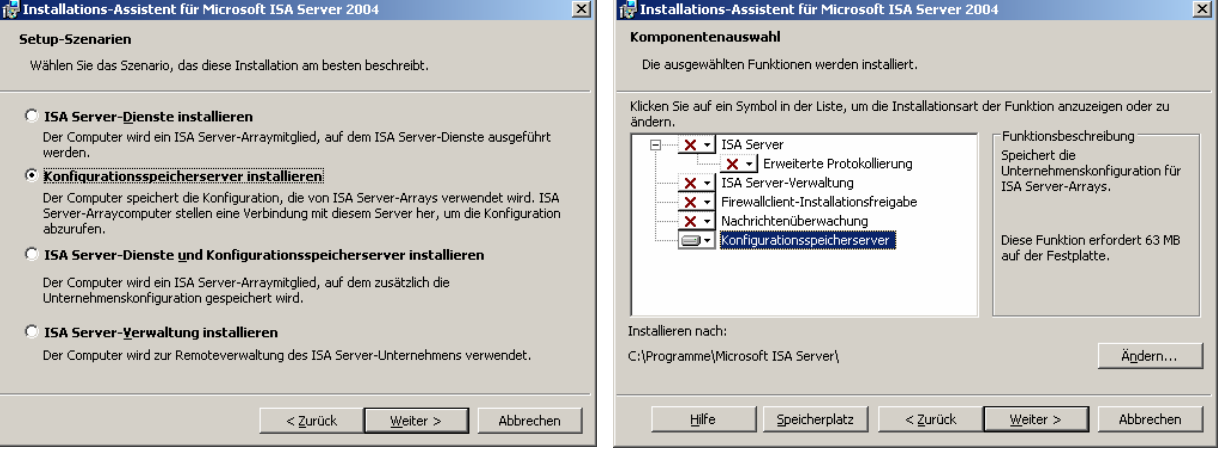

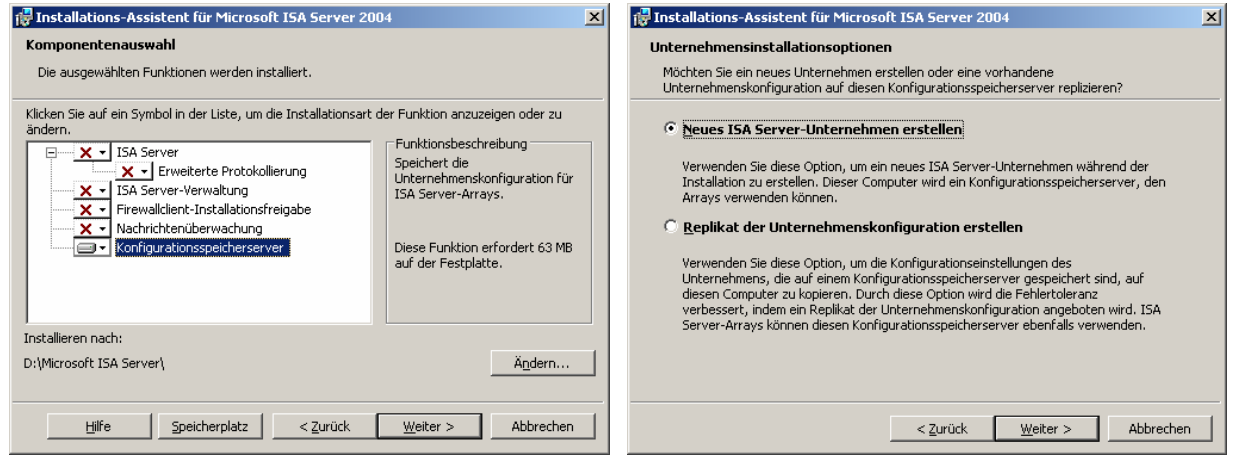

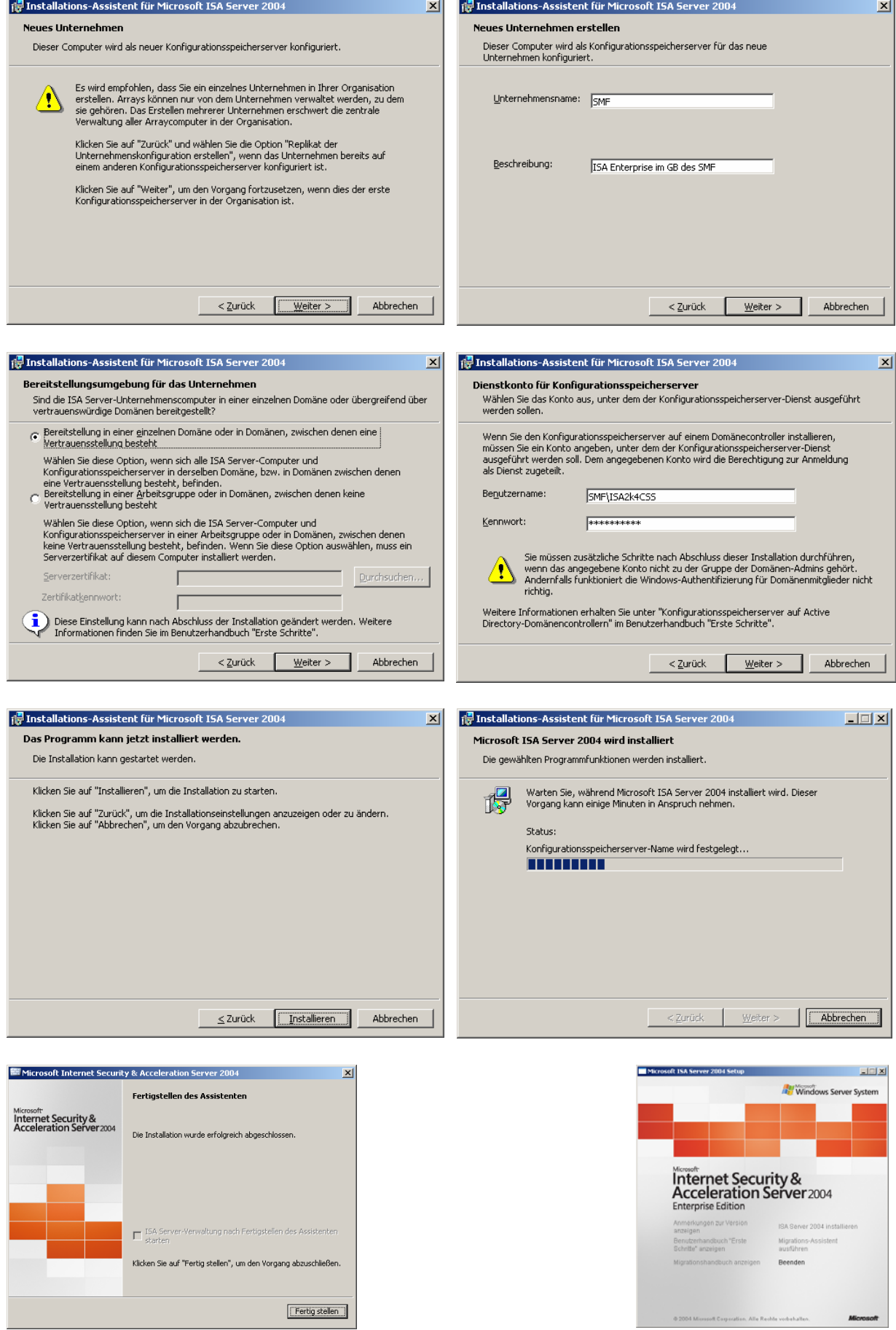

والمو

Nach erfolgreicher Installation ist ein neuer Eintrag für das ADAM im Startmenü zu finden:

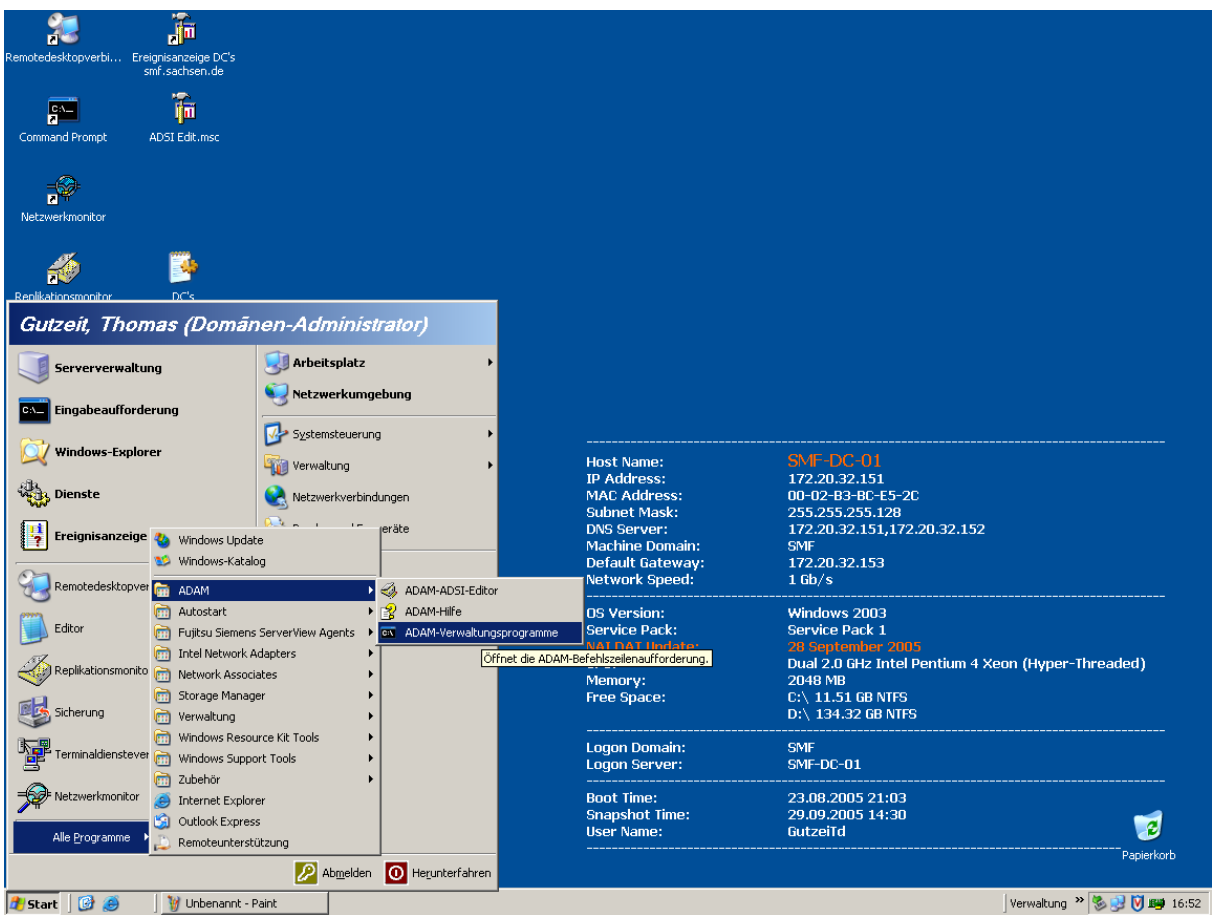

Weiterhin wurde unter "DC=smf, DC=sachsen,DC=de,OU=Domain Controllers, CN=SMF-DC-01" ein entsprechender ServiceConnectionPoint erstellt:

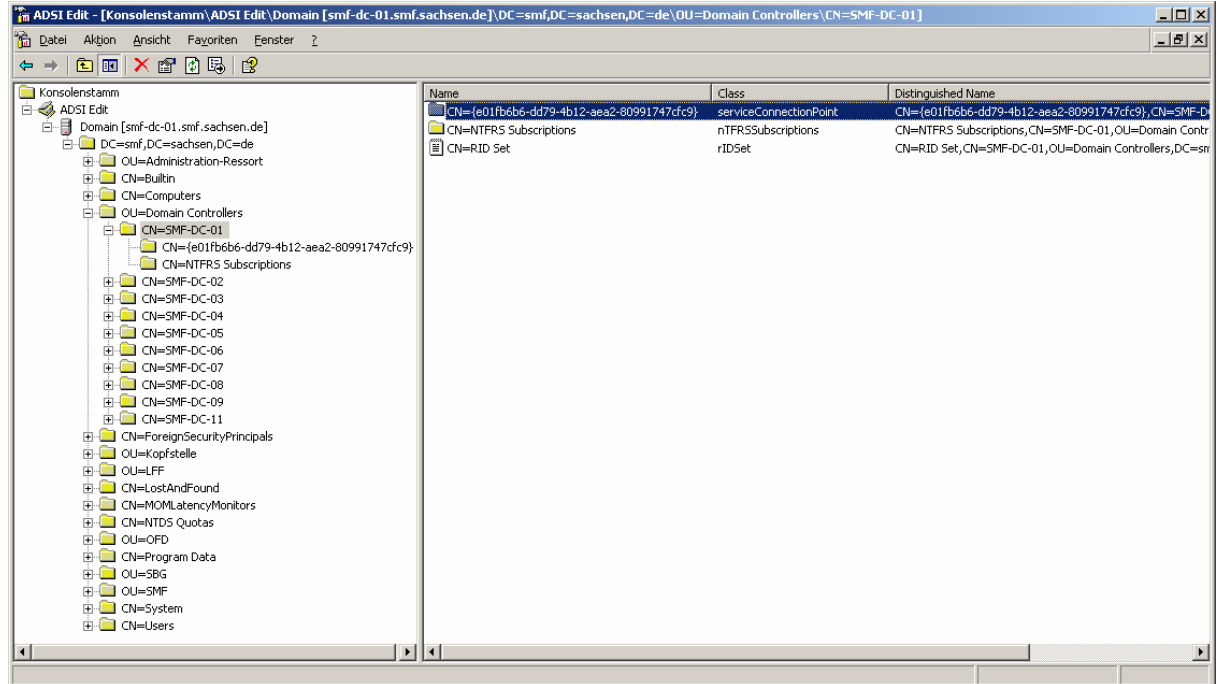

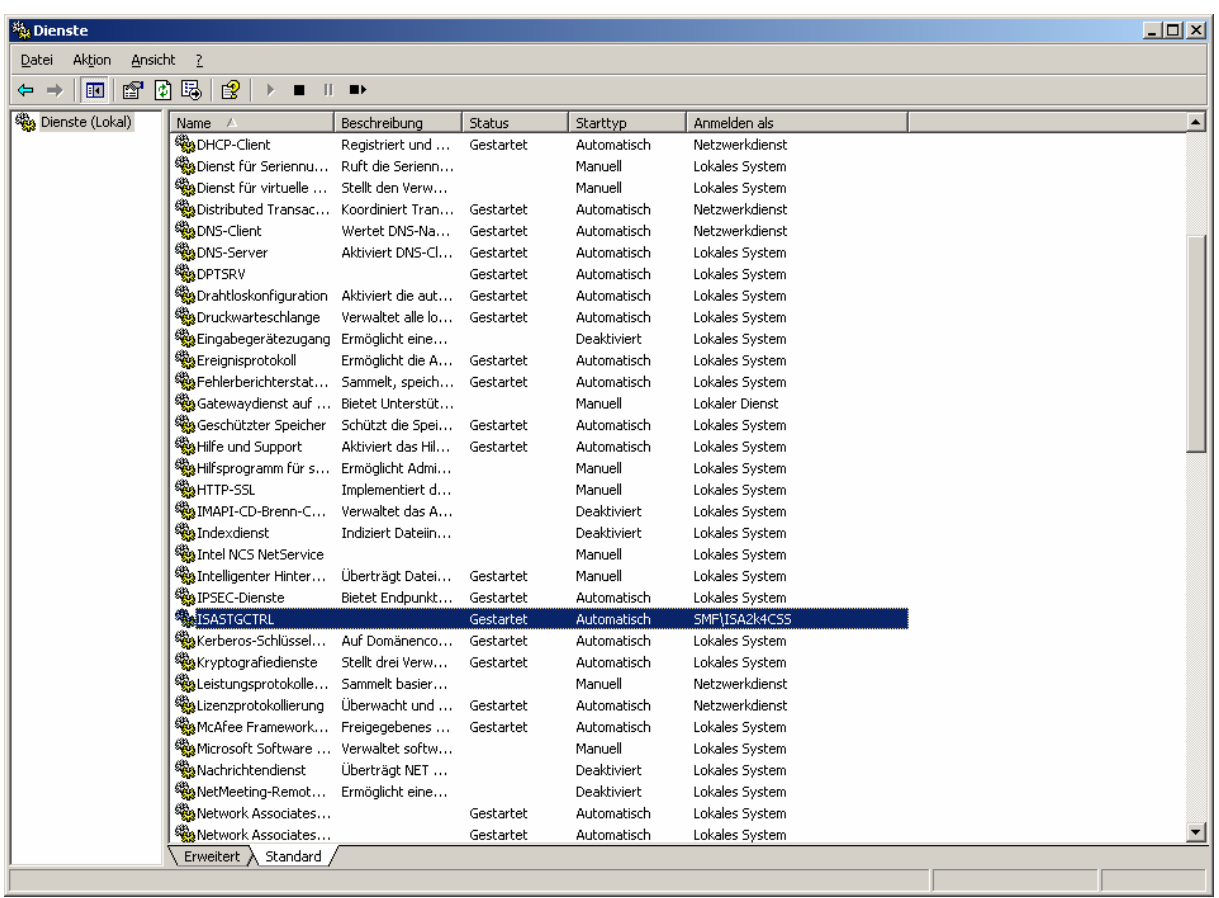

Für den CSS wurde ebenfalls ein neuer Dienst installiert und gestartet:

In der Ereignisanzeige ist ein neues Eventlog für das ADAM angelegt, dessen Größe wurde auf 20032 KByte erhöht:

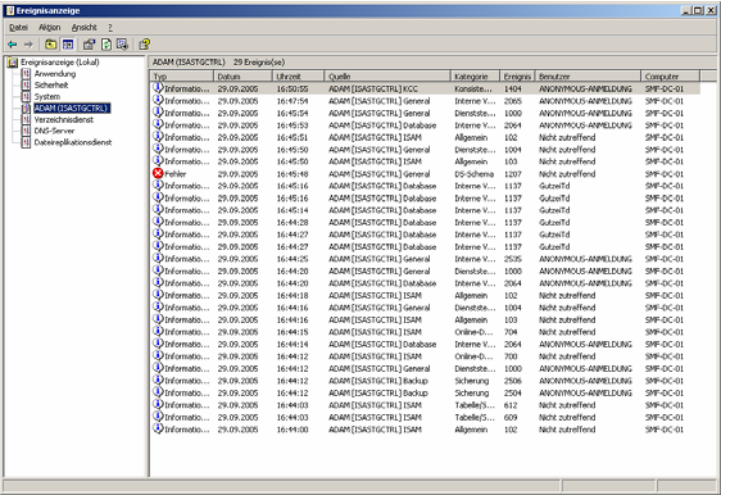

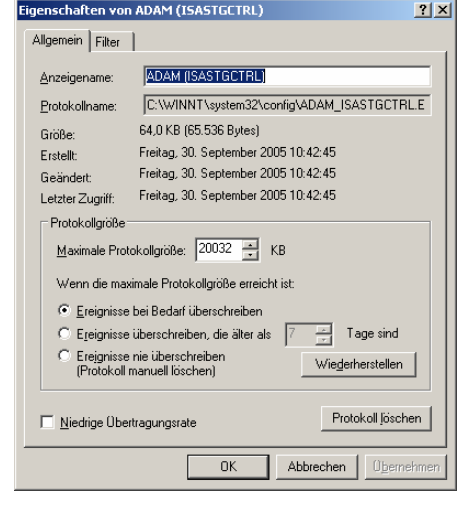

#### *3.3 Tätigkeiten nach Abschluss der Installation*

Nach erfolgreicher Installation ist die Datei "smf.sachsen.de.bat" (dnsdomain.bat) auszuführen. Diese wird wenige Minuten nach Abschluss der Installation automatisch im Ordner "Microsoft ISA Server\ADAMData\" angelegt. Durch diese Datei werden SPN's (ServicePrincipalName) des ADAM in das AD geschrieben.

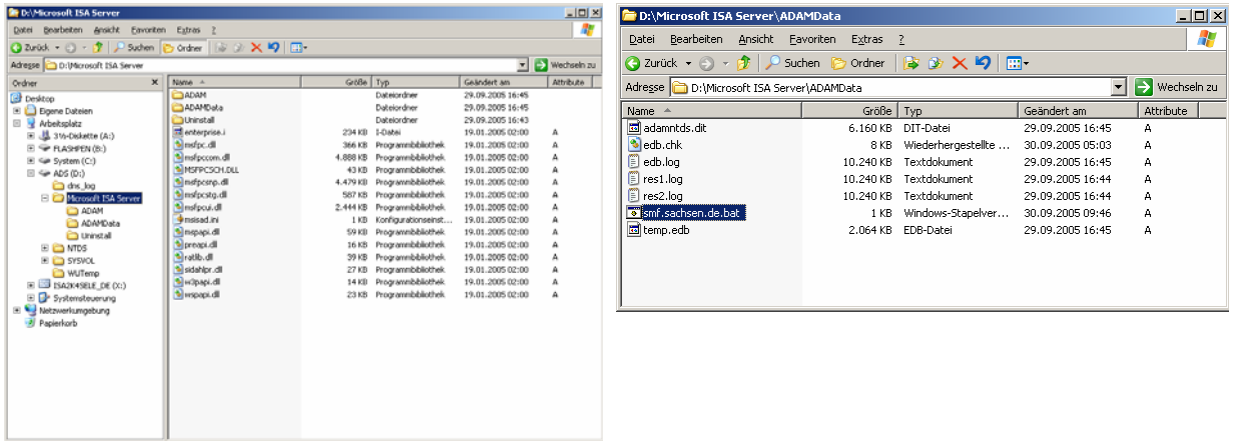

Speicherort der Datei "dnsdomain.bat"

Der Aufruf dieser Datei auf der Kommandozeile sollte das erfolgreiche Schreiben der SPN's bestätigen:

```
D:\Microsoft ISA Server\ADAMData>smf.sachsen.de.bat 
D:\Microsoft ISA Server\ADAMData>C:\WINNT\ADAM\repadmin.exe /writespn smf.sachsen.de ADD 
"CN=ISA 2004 CSS,OU=Administration-Ressort,DC=smf,DC=sachsen,DC=de" E3514235-4B06-11D1-AB04-
00C04FC2DCD2-ADAM/SMF-DC-01:2171 
Die angeforderten SPNs wurden erfolgreich geschrieben. 
D:\Microsoft ISA Server\ADAMData>C:\WINNT\ADAM\repadmin.exe /writespn smf.sachsen.de ADD 
"CN=ISA 2004 CSS,OU=Administration-Ressort,DC=smf,DC=sachsen,DC=de" E3514235-4B06-11D1-AB04-
00C04FC2DCD2-ADAM/smf-dc-01.smf.sachsen.de:2171 
Die angeforderten SPNs wurden erfolgreich geschrieben. 
D:\Microsoft ISA Server\ADAMData>C:\WINNT\ADAM\repadmin.exe /writespn smf.sachsen.de ADD 
"CN=ISA 2004 CSS,OU=Administration-Ressort,DC=smf,DC=sachsen,DC=de" ldap/SMF-DC-01:2171 
Die angeforderten SPNs wurden erfolgreich geschrieben. 
D:\Microsoft ISA Server\ADAMData>C:\WINNT\ADAM\repadmin.exe /writespn smf.sachsen.de ADD 
"CN=ISA 2004 CSS,OU=Administration-Ressort,DC=smf,DC=sachsen,DC=de" ldap/smf-dc-
01.smf.sachsen.de:2171 
Die angeforderten SPNs wurden erfolgreich geschrieben. 
D:\Microsoft ISA Server\ADAMData>
```
### *3.4 Installation des zweiten bzw. der weiteren CSS*

Alle weiteren CSS werden als Replikatserver (Replikat der Unternehmenskonfiguration) erstellt, d.h. alle bisherigen Konfigurationen werden vom ersten CSS repliziert. In der Folge sind nur die von der erstmaligen CSS-Installation abweichenden Punkte dargestellt:

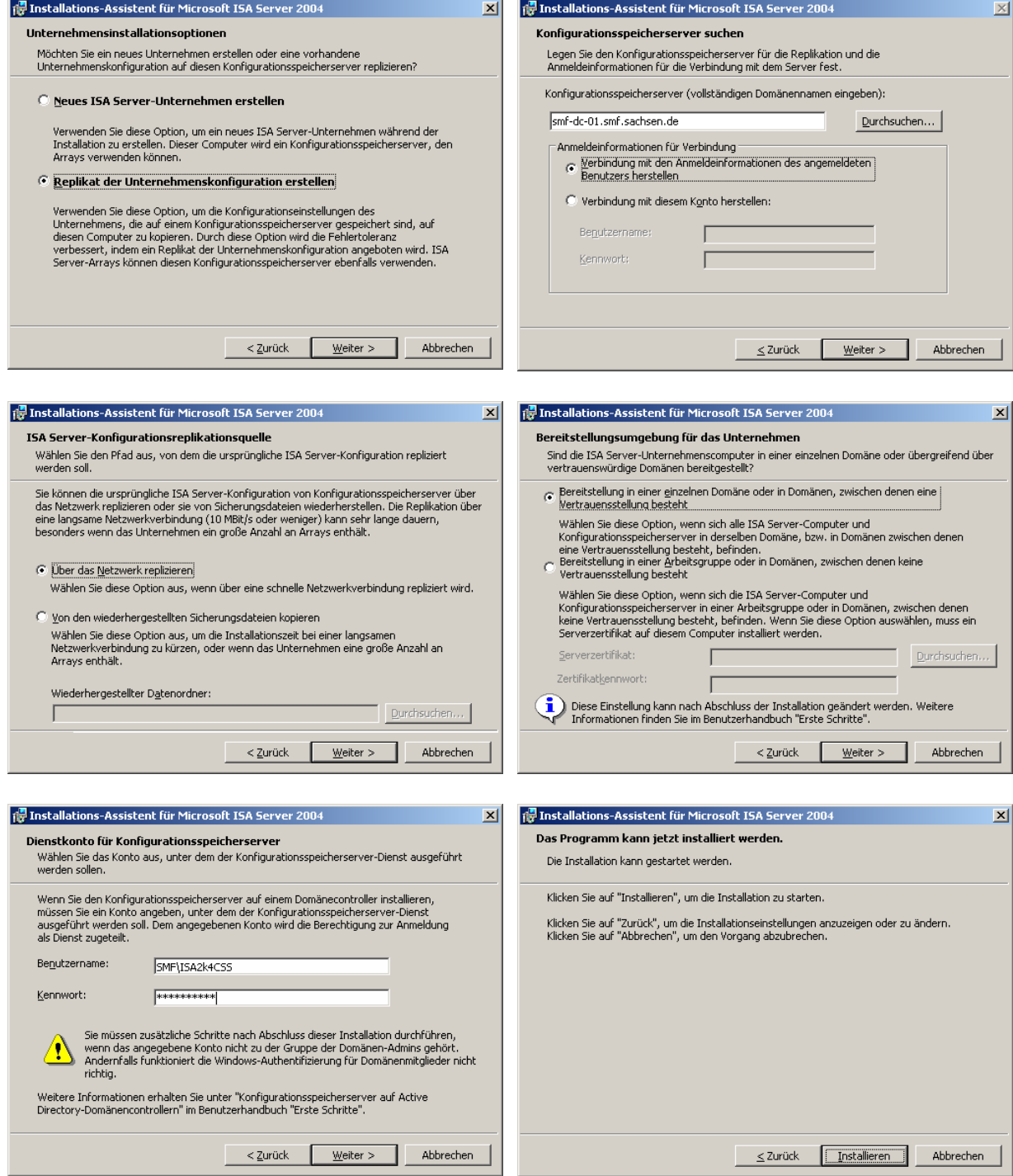

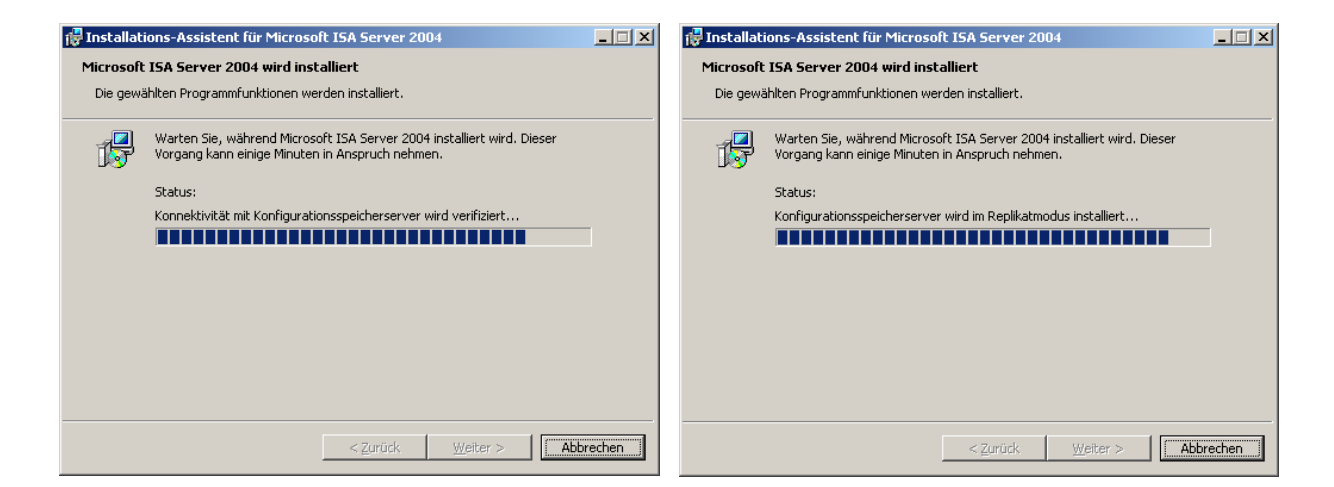

#### Abschließend ist wieder die Datei "smf.sachsen.de.bat" zu starten:

D:\Microsoft ISA Server\ADAMData>smf.sachsen.de.bat D:\Microsoft ISA Server\ADAMData>C:\WINNT\ADAM\repadmin.exe /writespn smf.sachsen.de ADD "CN=ISA 2004 CSS,OU=Administration-Ressort,DC=smf,DC=sachsen,DC=de" E3514235-4B06-11D1-AB04- 00C04FC2DCD2-ADAM/SMF-DC-02:2171 Die angeforderten SPNs wurden erfolgreich geschrieben. D:\Microsoft ISA Server\ADAMData>C:\WINNT\ADAM\repadmin.exe /writespn smf.sachsen.de ADD "CN=ISA 2004 CSS,OU=Administration-Ressort,DC=smf,DC=sachsen,DC=de" E3514235-4B06-11D1-AB04- 00C04FC2DCD2-ADAM/smf-dc-02.smf.sachsen.de:2171 Die angeforderten SPNs wurden erfolgreich geschrieben. D:\Microsoft ISA Server\ADAMData>C:\WINNT\ADAM\repadmin.exe /writespn smf.sachsen.de ADD "CN=ISA 2004 CSS,OU=Administration-Ressort,DC=smf,DC=sachsen,DC=de" ldap/SMF-DC-02:2171 Die angeforderten SPNs wurden erfolgreich geschrieben. D:\Microsoft ISA Server\ADAMData>C:\WINNT\ADAM\repadmin.exe /writespn smf.sachsen.de ADD "CN=ISA 2004 CSS,OU=Administration-Ressort,DC=smf,DC=sachsen,DC=de" ldap/smf-dc-02.smf.sachsen.de:2171 Die angeforderten SPNs wurden erfolgreich geschrieben.

D:\Microsoft ISA Server\ADAMData>

Diese Schritte sind auf allen als CSS genutzten Domänencontrollern ebenfalls durchzuführen.

Nach Abschluss der CSS-Installationen sollten alle "ServiceConnectionPoints" und die "ServicePrincipaleNames" angelegt sein:

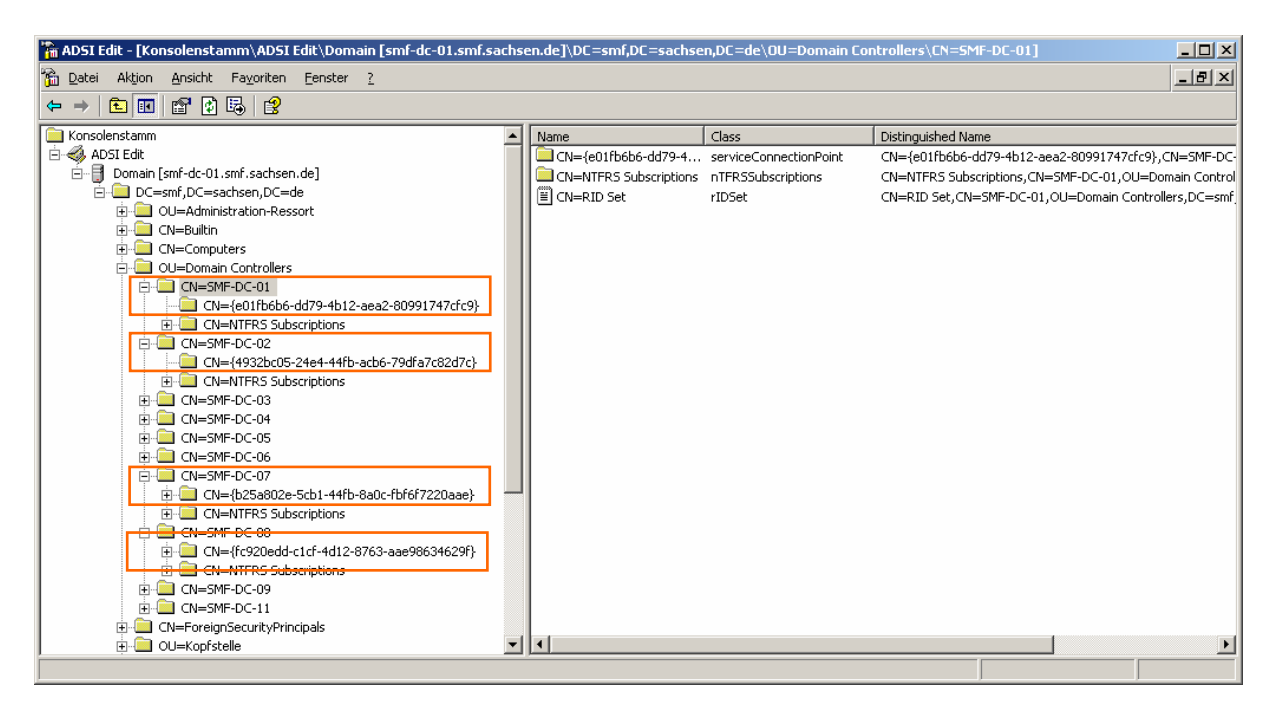

Durch das ADAM (KCC und ISTG) wurde automatisch die in der nächsten Grafik abgebildete Replikationstopologie (rot=AD, braun=ADAM) erstellt. Hierbei sind alle CSS in einem Standort zusammengefasst. Zur Optimierung der Replikation können mit Hilfe des Tools "adamsites.exe" weitere Standorte und Standortverknüpfungen angelegt werden.

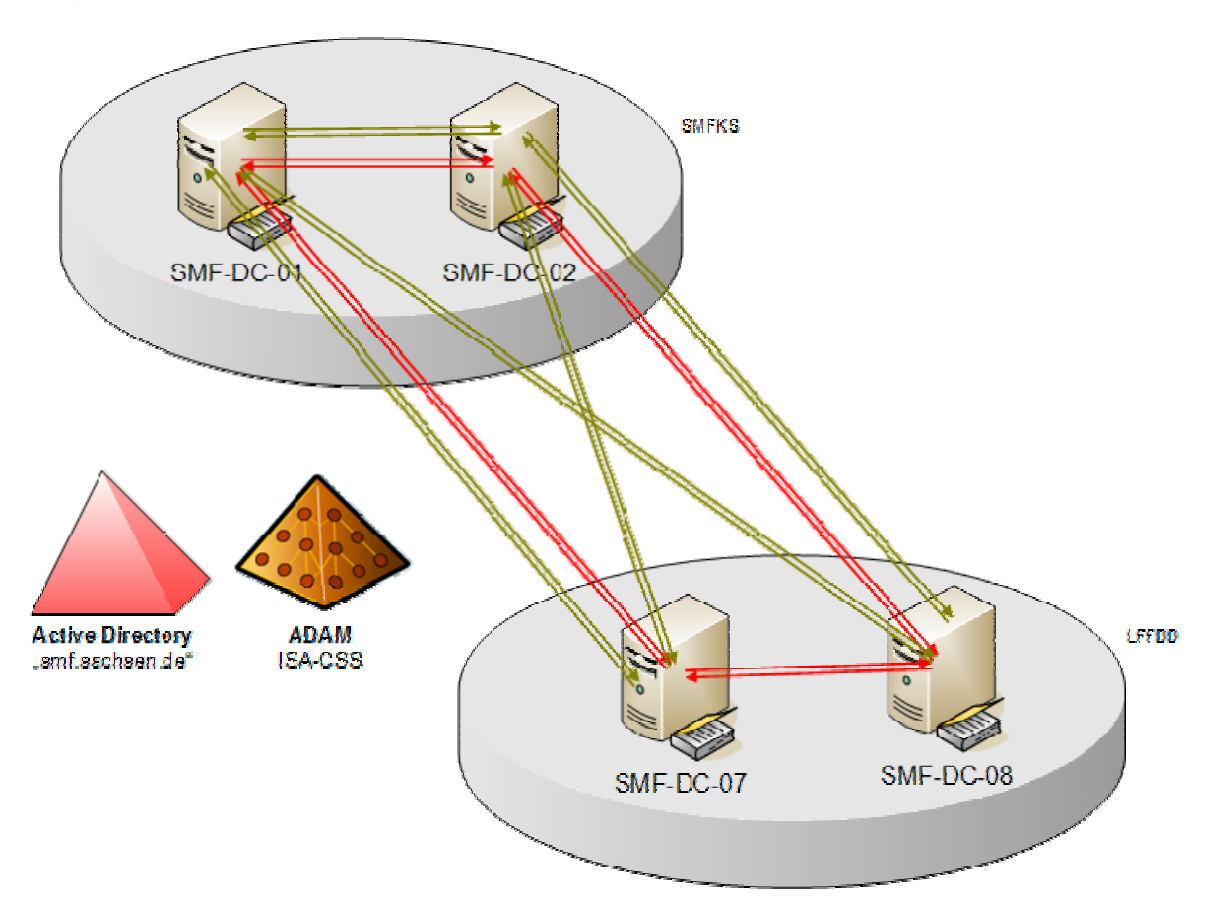

#### *3.5 Optimierung der Replikationstopologie mittels "adamsites.exe"*

Durch Verwendung des Kommandozeilentools "adamsites.exe" (http://www.microsoft.com/isaserver/downloads/2004/default.mspx) kann die Replikationstopologie der CSS konfiguriert und verbessert werden. Mit Hilfe dieses Tools sollen in ADAM

- zwei neue Standorte angelegt,
- ein Standort gelöscht (Default "Standardname des ersten Standortes"),
- Sitelinks gelöscht bzw. erstellt und
- die Server in ihre entsprechenden Sites verschoben werden.

Abschließend wird diese Konfiguration gesichert.

```
D:\Microsoft ISA Server>AdamSites Sites 
Site: Default-First-Site-Name 
There are 4 servers in this site. 
         SMF-DC-01 
        SMF-DC-02 SMF-DC-07 
        SMF-DC-08D:\Microsoft ISA Server>AdamSites Backup D:\ISA_EE_Configuration_default.bak 
D:\Microsoft ISA Server>AdamSites Site Create SMFKS 
Site created successfully. 
To allow connectivity to this site, create a site link that connects 
this site to existing sites. 
D:\Microsoft ISA Server>AdamSites Site Create LFFDD 
Site created successfully. 
To allow connectivity to this site, create a site link that connects 
this site to existing sites. 
D:\Microsoft ISA Server>AdamSites Sites 
Site: Default-First-Site-Name 
There are 4 servers in this site. 
       SMF-DC-01SNF-DC-02 SMF-DC-07 
        SMF-DC-08 
Site: LFFDD 
There are no servers in this site. 
Site: SMFKS
There are no servers in this site. 
D:\Microsoft ISA Server>AdamSites SiteLink Create SMFKS-LFFDD 2 SMFKS LFFDD 100 60
D:\Microsoft ISA Server>AdamSites SiteLink Create Default-First-Site-Name-SMFKS 2 Default-
First-Site-Name SMFKS 100 60 
D:\Microsoft ISA Server>AdamSites MoveServer SMF-DC-07 Default-First-Site-Name LFFDD 
D:\Microsoft ISA Server>AdamSites MoveServer SMF-DC-08 Default-First-Site-Name LFFDD 
D:\Microsoft ISA Server>AdamSites MoveServer SMF-DC-01 Default-First-Site-Name SMFKS 
D:\Microsoft ISA Server>AdamSites MoveServer SMF-DC-02 Default-First-Site-Name SMFKS 
D:\Microsoft ISA Server>AdamSites Sites 
Site: Default-First-Site-Name 
There are no servers in this site. 
Site: LFFDD 
There are 2 servers in this site. 
        SMF-DC-07SMF-DC-08Site: SMFKS
There are 2 servers in this site. 
       SMF-DC-01 SMF-DC-02 
D:\Microsoft ISA Server>AdamSites SiteLink View SMFKS-LFFDD
```

```
Site Link: SMFKS-LFFDD 
         Cost:100 
         Replication Interval:60 
         Description:CN=SMFKS-LFFDD 
         Sites: 
                  LFFDD 
                  SMFKS 
D:\Microsoft ISA Server>AdamSites SiteLink Delete Default-First-Site-Name-SMFKS 
D:\Microsoft ISA Server>AdamSites Site Delete Default-First-Site-Name 
D:\Microsoft ISA Server>AdamSites SiteLink Delete Defaultipsitelink 
D:\Microsoft ISA Server>AdamSites Sites 
Site: LFFDD 
There are 2 servers in this site. 
         SMF-DC-07 
         SMF-DC-08 
Site: SMFKS 
There are 2 servers in this site. 
         SMF-DC-01 
         SMF-DC-02 
D:\Microsoft ISA Server>AdamSites Sitelinks 
Site Link: SMFKS-LFFDD 
         Cost:100 
         Replication Interval:60 
         Description:CN=SMFKS-LFFDD 
         Sites: 
                  LFFDD 
                  SMFKS 
D:\Microsoft ISA Server>AdamSites Backup D:\ISA_EE_Configuration_Running.bak 
D:\Microsoft ISA Server>
```
Die angelegte Replikationstopologie stellt sich so dar:

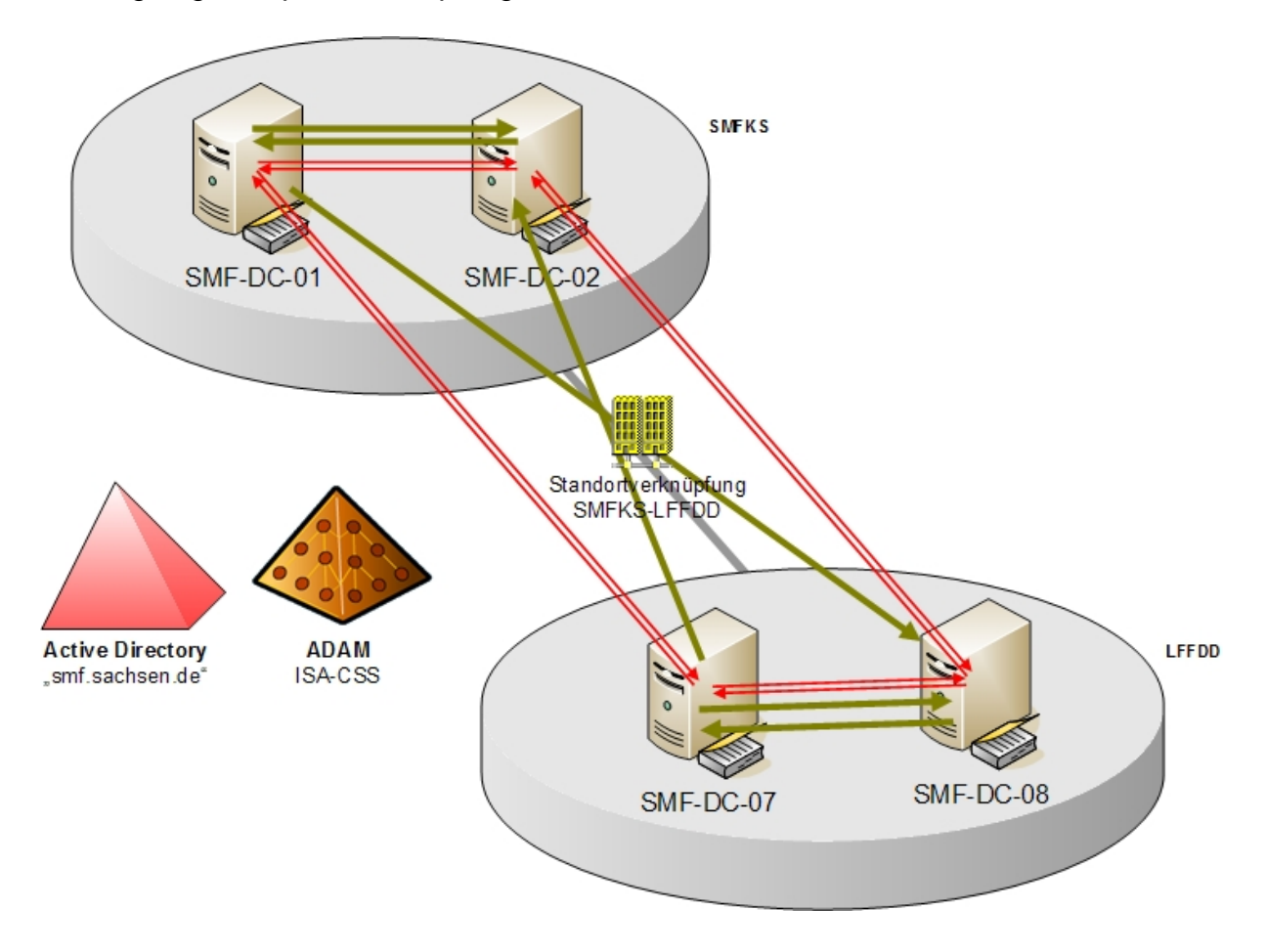

Diese Informationen können auch mittels ADAM ADSI Edit überprüft werden. Dabei müssen Verbindungen zu den drei vom ISA CSS verwendeten Namenskontexten hergestellt werden:

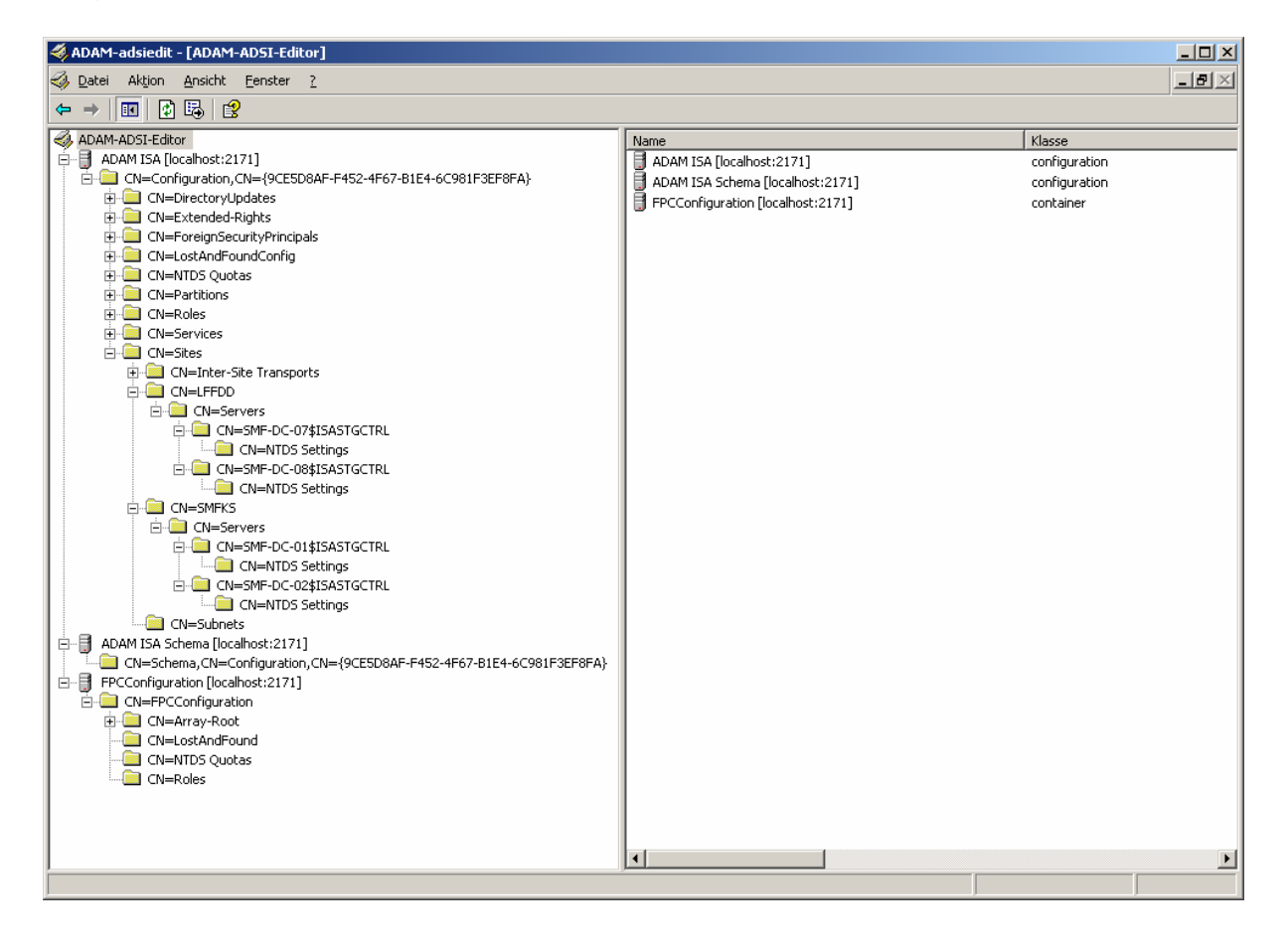